# CamTrace

**vidéosurveillance**

# Guide d'installation sur nouvelle machine

**Pour les serveurs CamTrace :** V8.15.xx et V8.14.xx

**Version du document : v2.8**

**Date de création du document : 06/01/2021 Date de dernière modification du document : 28/04/2022**

Pour tous renseignements complémentaires :

**www.camtrace.com**

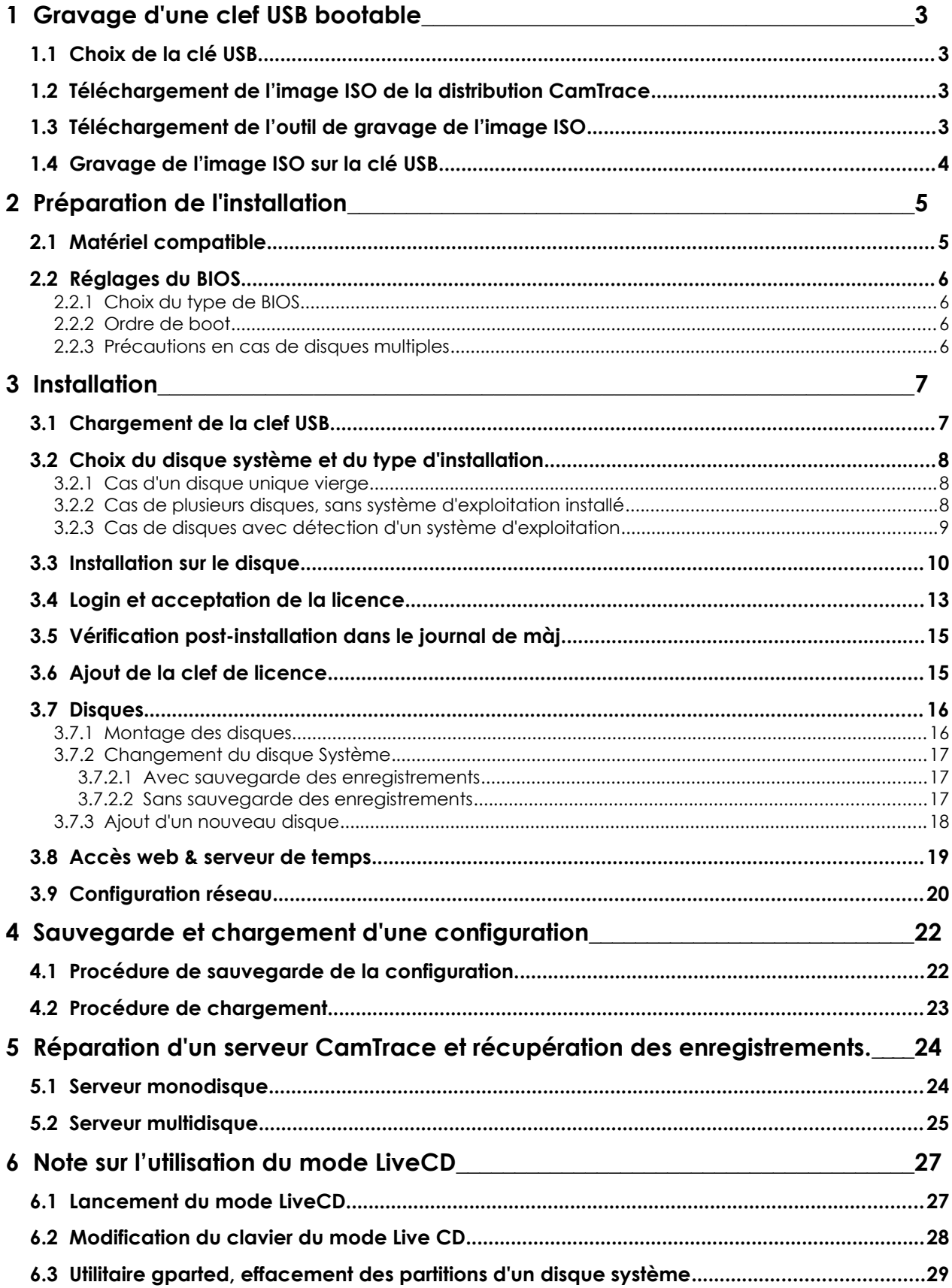

# **1 Gravage d'une clef USB bootable**

#### **1.1 CHOIX DE LA CLÉ USB**

Utilisez une clef USB de bonne qualité, d'une taille minimum de 4 Go et d'une taille maximum de 16 Go.

#### <span id="page-2-0"></span>**1.2 TÉLÉCHARGEMENT DE <sup>L</sup>'IMAGE ISO DE LA DISTRIBUTION CAMTRACE**

Les images ISO de la distribution CamTrace se trouvent sur le site FTP accessible à l'adresse : "**[ftp://ftp.camtrace.com](ftp://ftp.camtrace.com/)**" (login : "**camtrace**" ; nous contacter pour le mot de passe).

Les images ISO sont situées à l'emplacement "/CamTrace\_VMS/Iso/V**-x**/" (ou **x** est le numéro de version).

Téléchargez sur votre poste : l'image ISO et sa somme MD5 de vérification.

#### **1.3 TÉLÉCHARGEMENT DE <sup>L</sup>'OUTIL DE GRAVAGE DE <sup>L</sup>'IMAGE ISO**

Puis téléchargez un outil de gravage (par exemple : Rufus), afin de graver l'image ISO sur une clé USB.

**Important** : Vérifiez à l'aide d'un des nombreux utilitaires MD5 (par exemple : [MD5](https://www.novirusthanks.org/products/md5-checksum-tool/) [Checksum Tool](https://www.novirusthanks.org/products/md5-checksum-tool/)), que la distribution ISO que vous avez téléchargée n'est pas corrompue (voir en jaune sur la capture ci-dessous) :

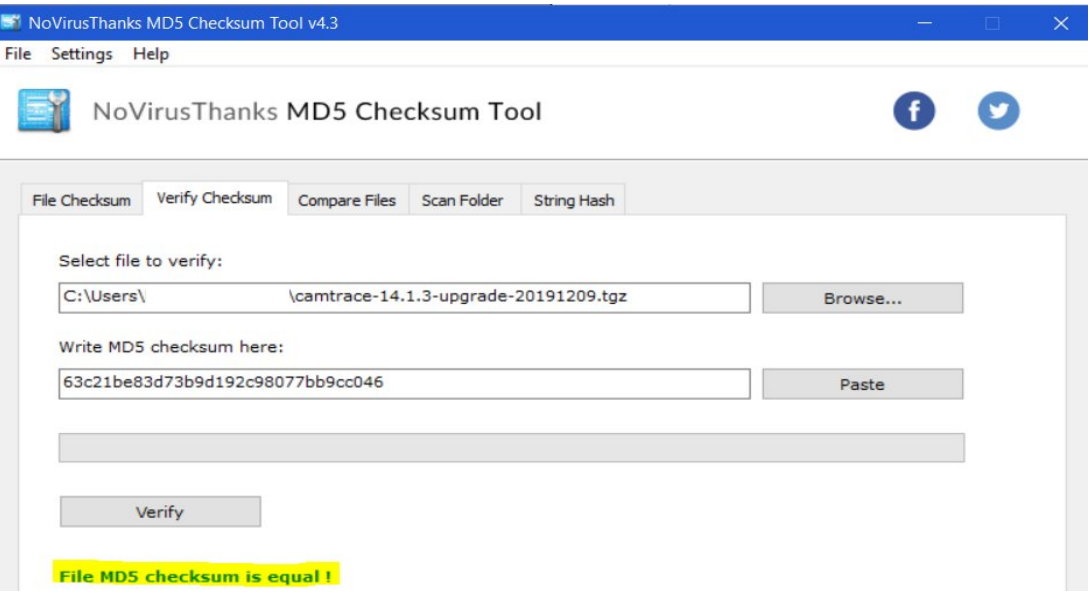

#### **1.4 GRAVAGE DE <sup>L</sup>'IMAGE ISO SUR LA CLÉ USB**

Lancez le logiciel de gravage (par ex : Rufus).

Vous devez disposer des droits administrateurs sur votre poste. Choisissez la clef USB disponible parmi la liste.

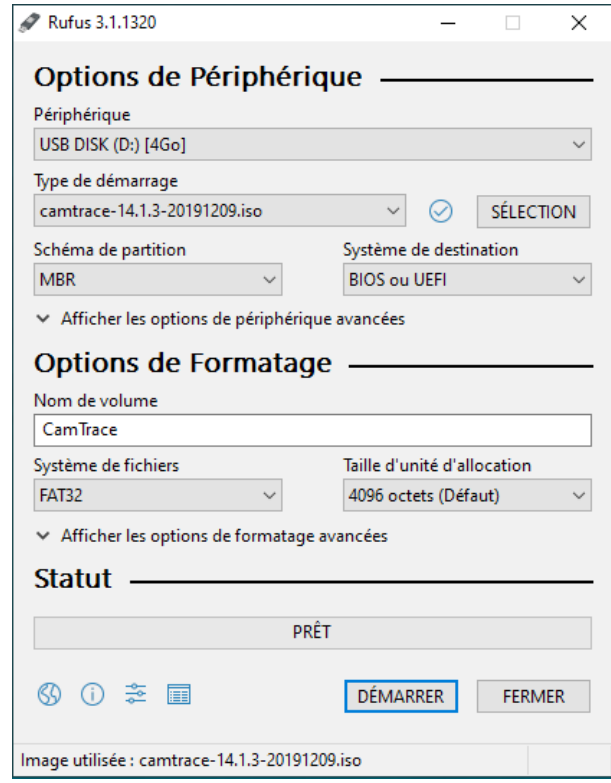

**Attention** : le gravage ISO efface toutes les données préalablement présentes sur la clef.

Sélectionnez le fichier le fichier ISO que vous avez téléchargé à l'étape [Téléchargement](#page-2-0) [de l'image ISO de la distribution CamTrace.](#page-2-0)

Puis démarrez le gravage avec les options de l'écran ci-dessus.

# **2 Préparation de l'installation**

#### **2.1 MATÉRIEL COMPATIBLE**

#### **Assurez-vous de disposer d'un matériel compatible avant de lancer l'installation à partir de la clé USB.**

CamTrace s'installe sur un PC serveur dont les caractéristiques minimales sont :

- un processeur x86 64bits 3 GHz,
- 4 Go de RAM,
- un disque dur système de minimum 128 Go (de préférence un SSD),
- Un disque pour les données (nous nommerons ce disque : 'disque Data') indépendant (de préférence),
- une carte VGA capable d'afficher une résolution de 1024x768. Nvidia compatible CUDA de préférence,
- un port USB (pour l'installation),
- un port réseau Ethernet gigabit (deux recommandés).

Un clavier et un écran raccordés au serveur sont indispensables pour l'installation. Une souris est aussi conseillée mais pas indispensable.

Vous pouvez installer un CamTrace Server sur une machine virtuelle. Pour cela, référezvous à la fiche technique « [Installation de CamTrace sur machine virtuelle](https://www.camtrace.com/documents-techniques/) ».

**Important.** Si vous effectuez la mise à jour d'un serveur déjà installé sous CamTrace : vous devez impérativement flasher la carte-mère et, s'il y en a une, la carte du contrôleur RAID avec les dernières versions de firmware. Si le serveur CamTrace est ancien, il peut être nécessaire de changer la pile de la carte-mère. Vous pouvez lire la documentation « [Opérations de maintenance sur carte-mère de type X9](https://www.camtrace.com/documents-techniques/) » pour avoir une idée de la procédure.

#### **2.2 RÉGLAGES DU BIOS**

**Important** : le BIOS doit impérativement être à l'heure.

#### **2.2.1 Choix du type de BIOS**

La procédure d'installation de CamTrace est prévue pour les BIOS UEFI. Si votre serveur propose le choix entre un BIOS UEFI et les anciens BIOS *legacy*, choisissez toujours l'UEFI.

Si vous essayez d'installer CamTrace sur une ancienne carte mère disposant uniquement d'un BIOS *legacy,* le système refusera de rebooter après l'installation. Il existe toutefois une procédure pour installer CamTrace sur les anciens hardware. Pour cela il sera nécessaire de rebooter sur la clef USB en mode "Live CD" et de lancer un script nommé "Bootloader Install" voir le chapitre "Mode LiveCD".

*Note : Sur certaines anciennes carte-mère, l'installation ne fonctionnera pas en UEFI (cas rare). Dans ce cas, vous pouvez essayer d'installer en Legacy.*

#### **2.2.2 Ordre de boot**

Pour que votre serveur démarre à partir de la clé USB, il peut être nécessaire de modifier l'ordre de boot. Certaines carte mères permettent d'afficher un menu de boot au démarrage (sans rentrer dans le BIOS). Reportez-vous à la documentation de votre serveur pour faire les modifications de configuration.

#### **2.2.3 Précautions en cas de disques multiples**

Si tous les disques de votre serveur sont sur le même contrôleur de disques, il est préférable de mettre le disque destiné à être le " disque système " en première position (visible au niveau du BIOS).

De même, si vous avez plusieurs contrôleurs, veillez à mettre le disque système sur le premier contrôleur (en première position).

### <span id="page-6-0"></span>**3 Installation**

#### **3.1 CHARGEMENT DE LA CLEF USB**

Après avoir raccordé les différents éléments (clavier, écran, alimentation, …) et configuré si nécessaire votre BIOS, insérez la clé USB " CamTrace " dans un port USB de votre serveur puis démarrez-le.

Vous devriez avoir l'affichage suivant :

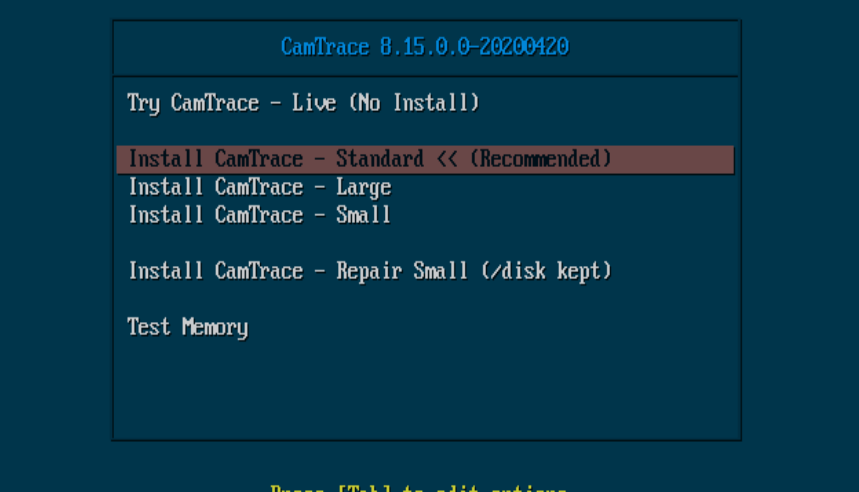

- **Try CamTrace** : mode "Live CD", sans installation sur le disque (tourne en mémoire vive). Ce mode vous permet de voir si votre matériel est compatible avec CamTrace (si CamTrace se lance et fonctionne normalement : votre matériel est compatible), et vous permet de résoudre des problèmes d'installation CamTrace (voir [Note sur l'utilisation du mode LiveCD](#page-26-0)).
- **Install CamTrace Standard** : si le disque système est indépendant des disques de données. Il s'agit du cas d'installation standard (recommandé).
- **Install CamTrace Large** : si le disque système est indépendant des disques de données et de capacité supérieure à 250 giga.
- **Install CamTrace Small** : dans le cas d'un disque unique (système et données sur le même disque) cette option permet la récupération des enregistrements en cas de corruption de la partie système.
- **Install CamTrace Repair Small** : permet la réinstallation du système sans destruction des données si le système avait été préalablement installé en Small.

*Note : Lorsque le système est installé sur un disque indépendant des disques de données, la réinstallation du système est possible sans perte des données d'images.*

A cette étape, **plusieurs cas de figure peuvent se présenter** suivant le nombre de disques présents sur l'ordinateur, et suivant si un ancien système CamTrace avait déjà été installé sur l'un des disques.

**L'interface va varier en fonction de ces différents cas**, se référer au chapitre [Choix du](#page-7-0) [disque système et du type d'installation](#page-7-0) en fonction de votre cas de figure.

#### <span id="page-7-0"></span>**3.2 CHOIX DU DISQUE SYSTÈME ET DU TYPE <sup>D</sup>'INSTALLATION**

#### **3.2.1 Cas d'un disque unique vierge**

C'est le cas le plus simple, où vous passez directement à l'installation sur le disque, précédée du choix du fuseau horaire et du clavier. Reportez-vous à [Installation sur le](#page-9-0) [disque.](#page-9-0)

#### <span id="page-7-1"></span>**3.2.2 Cas de plusieurs disques, sans système d'exploitation installé**

Le logiciel d'installation CamTrace détecte la présence de plus d'un disque dur sur le serveur, il vous informe qu'aucun système d'exploitation connu n'a été detecté sur les disques.

Dans ce cas il faut choisir "**Erase disk and Install CamTrace"** Cette procédure effacera les éventuelles données présentes sur le disque que vous allez choisir comme disque système et installera CamTrace.

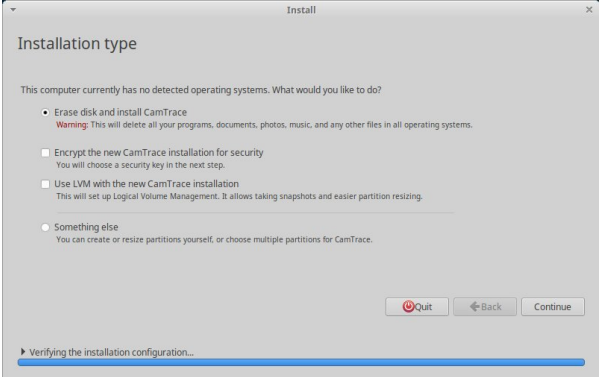

Après avoir cliqué sur "Continue" le logiciel d'installation vous propose de choisir le disque sur lequel le système d'exploitation Ubuntu va s'installer (appelé " disque système ").

Il est conseillé de choisir le plus petit disque en taille (taille minimum pour le disque système : 128 Go) ou, si les disques sont tous identiques, le premier de la liste.

Si vous possédez un SSD, il est préférable de choisir le SSD en tant que disque système. Beaucoup d'installations CamTrace possèdent un disque SSD qui sera le disque système et un ou plusieurs disques pour les données.

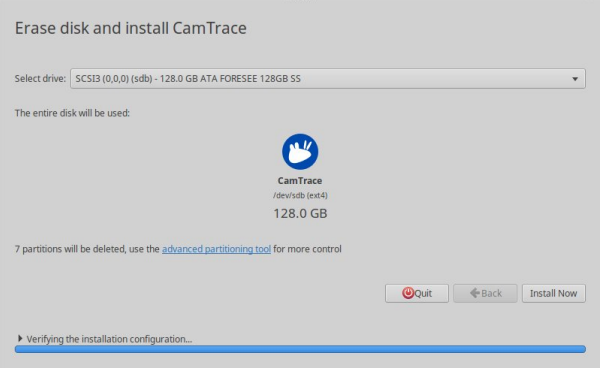

Reportez vous ensuite à [Installation sur le disque](#page-9-0).

#### <span id="page-8-0"></span>**3.2.3 Cas de disques avec détection d'un système d'exploitation**

Dans le cas où le logiciel d'installation de CamTrace détecte la présence d'un autre

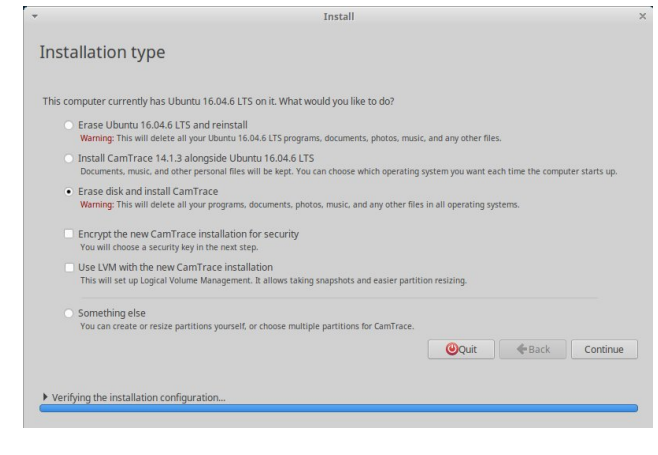

système d'exploitation sur le disque cible (qui peut être une précédente installation de CamTrace), il propose plusieurs options : veillez à toujours choisir "**Erase disk and install CamTrace**".

C'est cette option qui permet d'installer la version de CamTrace que vous avez chargée à partir de la clef USB.

Le choix de cette option ne supprimera pas les enregistrements de vos disques de données si ces disques (physiques ou volumes RAID) sont indépendants du disque système.

*Note : Dans le cas d'une réinstallation sur un serveur ne disposant que d'un seul disque, ou d'un seul volume de RAID, les enregistrements seront effacés (hors cas particulier d'une installation en mode "Small").*

Reportez vous ensuite à [Installation sur le disque.](#page-9-0)

#### <span id="page-9-0"></span>**3.3 INSTALLATION SUR LE DISQUE**

Après avoir sélectionné le type d'installation, le serveur démarre et affiche un premier écran permettant la sélection du fuseau horaire :

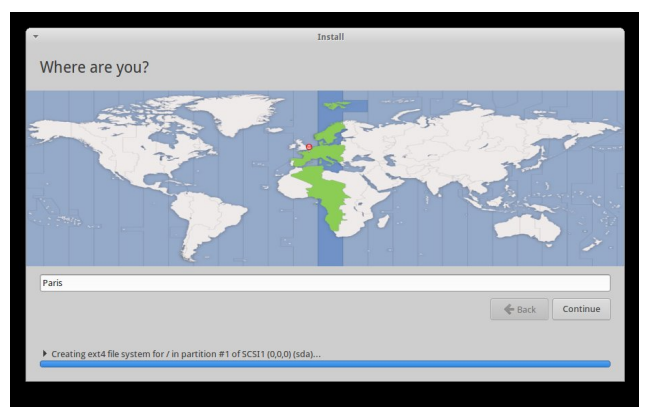

Après avoir sélectionné la zone, validez avec "Continue". Puis sélectionnez la langue du clavier.

La suite de l'installation est automatique et vous ne devriez voir que l'écran suivant :

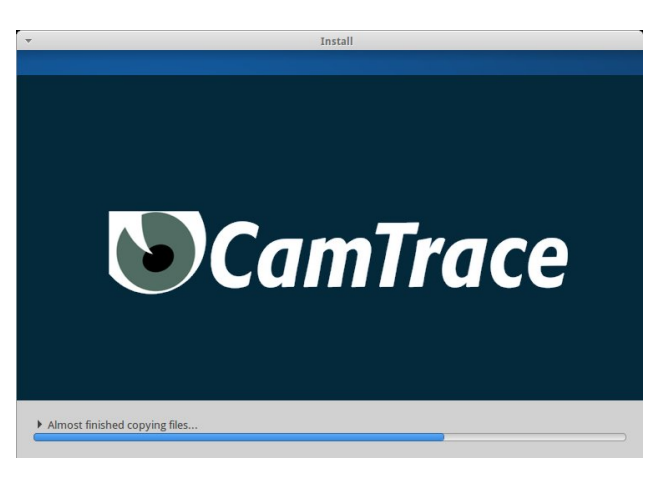

Lorsque l'installation se termine, un dernier écran vous demande de redémarrer votre serveur :

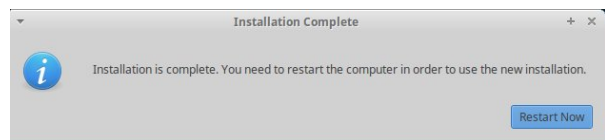

A ce stade **ne retirez pas la clé USB de son port**, attendez que le serveur ait fini son cycle d'extinction, **vous entendrez un bip ou vous verrez l'écran du BIOS s'afficher**.

*Note : Dans le cas où vous retireriez la clé USB trop tôt, votre serveur ne pourrait redémarrer automatiquement, il vous faudrait forcer l'extinction en maintenant le bouton " power " enfoncé.* 

Au moment où le serveur redémarre, il est recommandé de changer l'ordre de boot (dans le BIOS) en plaçant le disque Système en tant que premier ordre de boot (ne pas laisser la clé USB en tant que premier ordre de boot). Après le redémarrage du serveur, un écran avec le logo CamTrace est affiché.

*Note : Si le serveur ne redémarre pas, vérifiez que le BIOS est bien configuré en mode UEFI et que le disque dur sur lequel le système a été installé est bien configuré comme un disque bootable.* 

*Si malgré tout le serveur ne redémarre pas ou affiche des messages d'erreur du bootloader grub cela signifie peut-être que l'installation n'arrive pas à écrire sur les secteurs de boot en raison de précédentes installations sur ce disque. Dans ce cas il faut effacer toutes les anciennes partitions avec l'utilitaire gparted en mode "Live CD" puis recommencer l'installation voir le chapitre [Erreur : source de](#page-10-0) [la référence non trouvée.](#page-10-0)*

L'écran affiche ensuite le bureau de l'utilisateur par défaut " CamTrace User " (camuser) sur lequel vous êtes automatiquement connecté :

<span id="page-10-0"></span>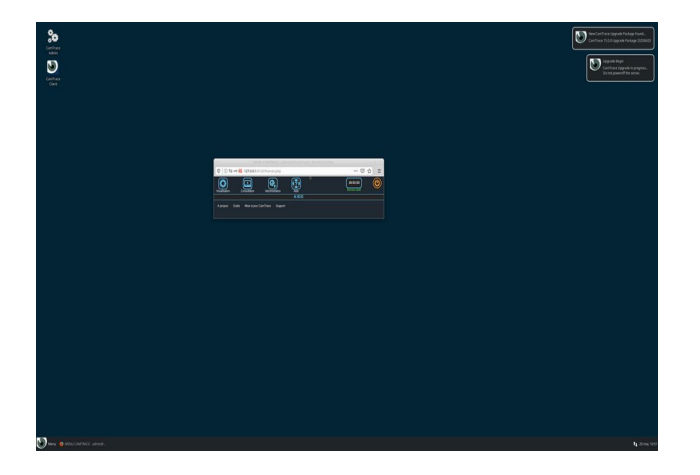

Une série de mise à jour vont alors s'effectuer sur le serveur. Des pop up (en haut à gauche de l'écran) informent de l'état des mise à jour. La pop-up « Upgrade End » indique la fin des mises à jour.

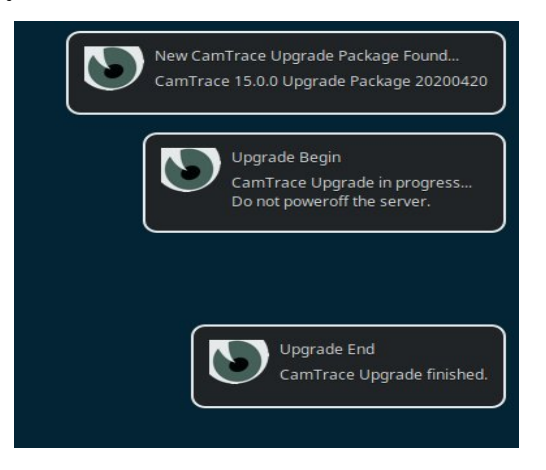

**NE PAS INTERROMPRE, OU ARRETER LE SERVEUR AVANT LA FIN DE CETTE OPERATION.**

Les mises à jour ne nécessitent pas d'accès internet (les fichiers de mise à jour sont présents sur la clef USB).

Suite à cette opération de mise à jour, le serveur redémarre dans certains cas.

#### **→ Votre serveur CamTrace est maintenant installé sur le disque système.**

La prochaine étape si votre serveur comporte plus d'un disque, va consister à "monter" (raccorder logiquement) les disques de données.

Il faudra également *sérialiser* votre CamTrace : sans cette étape, votre CamTrace reste en licence « Démo ». Dans ce cas, vous ne pouvez gérer que 4 caméras ; et votre espace disque (pour stocker les enregistrements) est limité.

Le fait d'ajouter la licence vous permet de gérer plus que 4 caméras (ce nombre dépend de la licence achetée).

Vous pourrez ensuite vous reporter au " **Guide de Mise en Service Rapide** " pour la configuration de l'applicatif de vidéosurveillance.

#### **3.4 LOGIN ET ACCEPTATION DE LA LICENCE**

A l'issue de l'installation de CamTrace sur le disque système, vous voyez s'afficher le bureau CamTrace qui va vous permettre d'accéder à tous les outils logiciels fournis avec la distribution Ubuntu de CamTrace.

Tous les programmes disponibles sont accessibles à partir de l'icône CamTrace située en bas et à gauche de la barre des tâches.

Notez que vous n'êtes pas administrateur du sytème

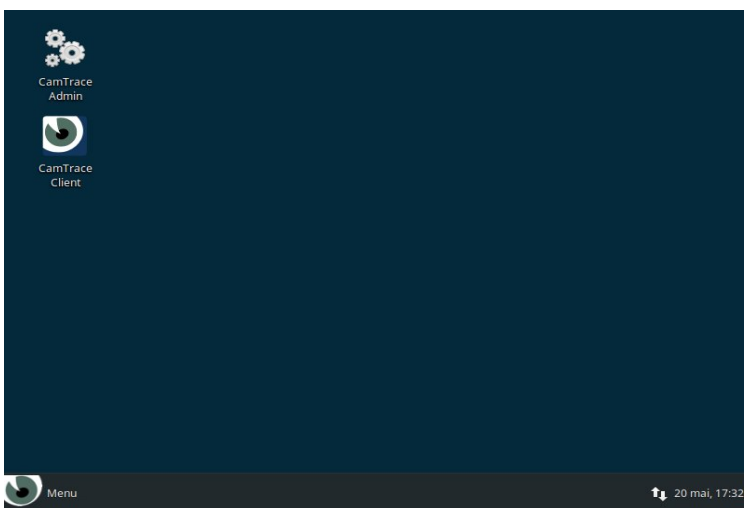

d'exploitation. Vous êtes logué en tant qu'utilisateur "camuser".

Un raccourci nommé "CamTrace Admin" (icône d'engrenage) se trouve sur le bureau. Ce raccourci ouvre l'interface d'administration du logiciel CamTrace.

CamTrace s'administre via une interface web. La fenêtre que vous voyez apparaître est donc celle du navigateur web par défaut du serveur (Firefox). Lorsque vous administrez CamTrace depuis des postes clients (Windows, MacOS ou Linux), il est fortement recommandé d'utiliser **Firefox en navigation privée** (autre navigateurs compatibles : Edge ou Chrome en navigation privée).

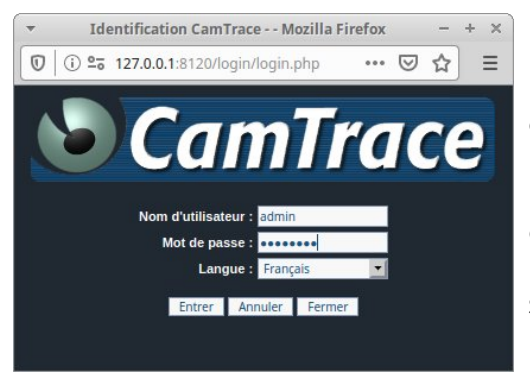

Entrez le nom de l'administrateur : "**admin**" et le mot de passe par défaut : "**camtrace**".

Notez que ce couple login / mot de passe est celui de l'administrateur **de l'application CamTrace**. Ce n'est pas le mot de passe administrateur du système d'exploitation Ubuntu.

Il est recommandé de changer immédiatement le mot de passe par défaut du compte "admin" (à changer dans « Utilisateurs »). Ne connectez jamais à Internet un système CamTrace sans avoir préalablement changé le mot de passe par défaut.

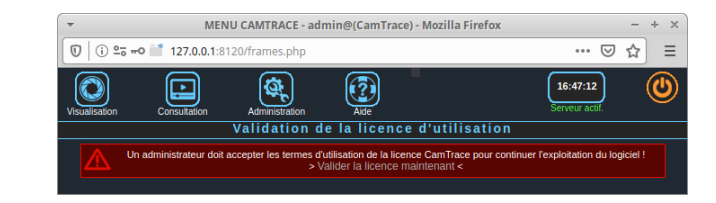

Pour valider la licence : cliquez sur "Validez la licence maintenant" :

Un pop-up s'affiche. Vous pouvez accepter les termes de la licence après en avoir fait défiler l'intégralité du texte (via l'ascenseur latéral) :

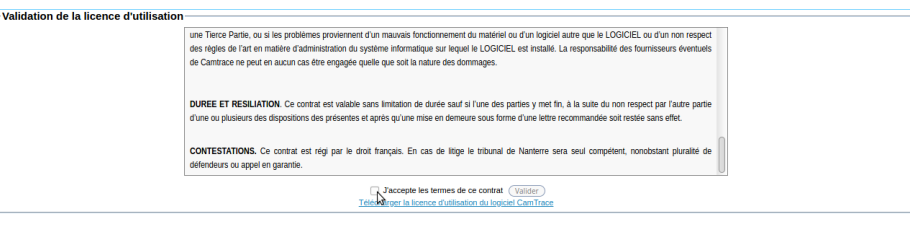

#### **3.5 VÉRIFICATION POST-INSTALLATION DANS LE JOURNAL DE MÀJ**

Pour vérifier si l'installation s'est correctement effectuée, veuillez cliquer sur le raccourci "CamTrace Admin", puis "Aide" → "Mise à jour Camtrace".

Un pop-up s'ouvre : cliquez sur " + Afficher/masquer le journal de mise à jour" et vérifiez si le texte "**fully complete**" est présent :

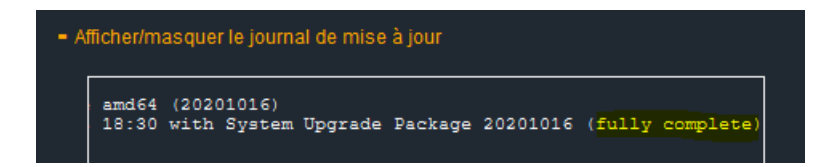

Si le texte "fully complete" est manquant : l'installation a, possiblement, été mal effectuée.

#### **3.6 AJOUT DE LA CLEF DE LICENCE**

Dans "Aide" puis "Mise à jour CamTrace" : vous pouvez ajouter votre clef de licence dans la section "Mise à jour de votre clé de licence" (il est recommandé de choisir l'option « Envoyer le fichier de la clé de licence") :

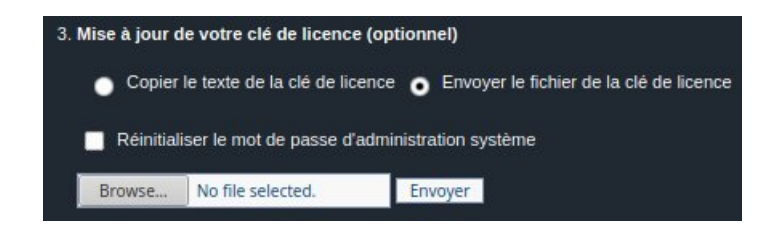

Avant d'ajouter la clé de licence, il est impératif de mettre à l'heure le CamTrace. Cela se fait via l'interface d'admin (voir [Accès web & serveur de temps\)](#page-18-0); mais il faut également que l'heure **au niveau du BIOS soit correcte**.

#### **3.7 DISQUES**

#### <span id="page-15-0"></span>**3.7.1 Montage des disques**

Nous nommerons "disque **Système**" le disque sur lequel le système d'exploitation Camtrace (sous base Ubuntu) a été installé. Nous nommerons "disque **Data**" le(s) disque(s) qui contient/contiennent les données (c'est-à-dire les enregistrements des caméras).

Cliquez sur "Administration" puis sur "Système".

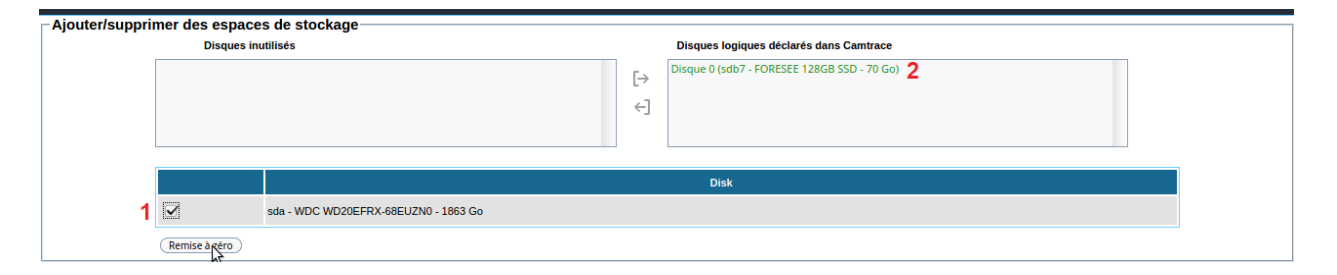

Une page s'affiche en listant tous les disques présents. Dans cet exemple (voir **1** sur capture ci-dessus), nous disposons d'un disque de 2 To. Le disque Système est déjà monté par défaut (voir **2** ci-dessus).

Sélectionner le/les disque(s) que vous voulez utiliser et cliquez sur le bouton "Remise à zéro". Ceci va effacer toutes les données éventuellement présentes sur le(s) disque(s) Data selectionné(s) : **cette "Remise à zéro" est très importante** pour être sûr que l'intégralité du disque soit disponible pour écrire les enregistrements.

Le(s) disque(s) Data que vous avez réinitialisés apparaissent maintenant dans la colonne "Disques inutilisés" (voir **1** ci-dessous).

Il faut monter ce(s) disque(s) Data en utilisant l'icône **[->** pour qu'ils apparaissent dans la colonne "Disques logiques déclarés dans Camtrace" :

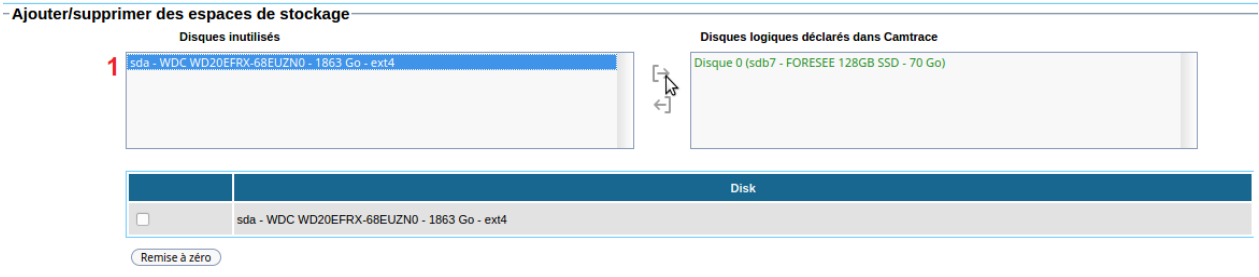

A l'issue du montage, vous devez obtenir un écran de ce type ; les disques montés apparaissant à droite (voir **1** ci-dessous). Sur l'exemple ci-dessous, le **Disque 0** est le disque Système et le **Disque 1** est le disque Data.

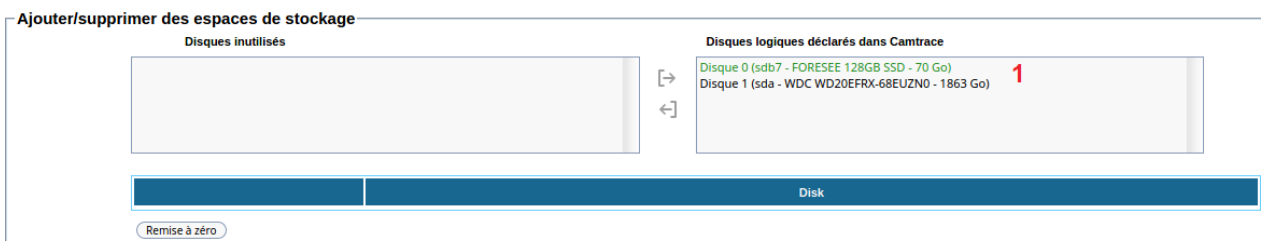

#### **3.7.2 Changement du disque Système**

Si vous souhaitez changer votre disque Système, suivez la procédure décrite ci-dessous. La procédure est différente si vous souhaitez garder vos enregistrements (cf [Avec](#page-16-1) [sauvegarde des enregistrements\)](#page-16-1) ou si vous ne souhaitez pas les garder (cf [Sans](#page-16-0) [sauvegarde des enregistrements](#page-16-0)).

#### <span id="page-16-1"></span>**3.7.2.1 Avec sauvegarde des enregistrements**

- Exportez votre configuration en cliquant sur "Administration" puis "Sauver la configuration" (vous ne devriez pas avoir à restaurer votre configuration ; mais il est toujours préférable d'exporter au cas où),

- Réinstallez le système d'exploitation CamTrace sur votre disque Système (**en réinstallant iso-version**),

- Dans "Administration" → "Système", vous pouvez voir les disques Data dans la colonne "Disques inutilisés". Montez les disques : un pop-up apparaît (car le système aura trouvé des enregistrements existants) : cliquez sur "Restaurer". Le disque est alors monté, et les enregistrements ont été récupérés (dans certains cas, il peut être nécessaire de « Vérifier » les enregistrements dans la page "Administration" puis "Espace Disque").

#### <span id="page-16-0"></span>**3.7.2.2 Sans sauvegarde des enregistrements**

- Exportez votre configuration en cliquant sur "Administration" puis "Sauver la configuration" (vous ne devriez pas avoir à restaurer votre configuration ; mais il est toujours préférable d'exporter au cas où),

- Réinstallez le système d'exploitation CamTrace sur votre disque Système (**en réinstallant iso-version**),

- Dans "Administration" → "Système", vous pouvez voir les disques Data dans la colonne "Disques inutilisés". Sélectionnez vos disques Data puis cliquez sur "Remise à zéro" (pour réinitialiser vos disques) puis montez les disques.

#### **3.7.3 Ajout d'un nouveau disque**

Pour ajouter un ou plusieurs nouveau(x) disque(s) Data sur un serveur CamTrace, il faut les connecter physiquement à la machine : connexion directe en SATA ou ajout d'une grappe de disques sur un contrôleur RAID.

Ceci nécessite un arrêt et un redémarrage du serveur. Lorsque les nouveaux disques sont vus par le système, procédez comme décrit dans le chapitre [Montage des disques](#page-15-0).

#### <span id="page-18-0"></span>**3.8 ACCÈS WEB & SERVEUR DE TEMPS**

Dans la partie "Interfaces réseau", vérifiez qu'il existe au moins une interface réseau qui soit "up" :

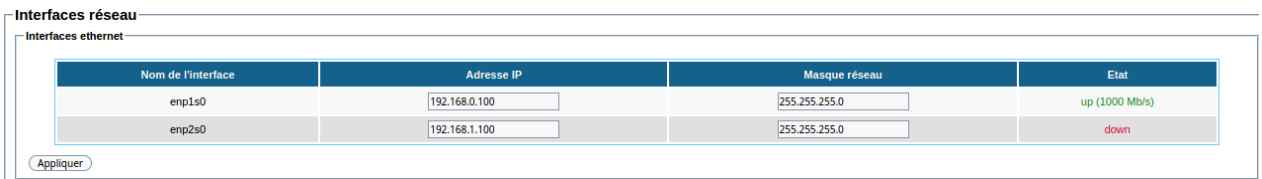

**Important** : vérifiez que la vitesse du réseau ("**1000 Mb/s**" sur la capture ci-dessus) est adaptée à votre besoin et aux nombre de caméras à installer.

Pour accéder à internet (si l'architecture de votre réseau le permet), il faut indiquer la "Passerelle par défaut" du routeur internet (box internet) :

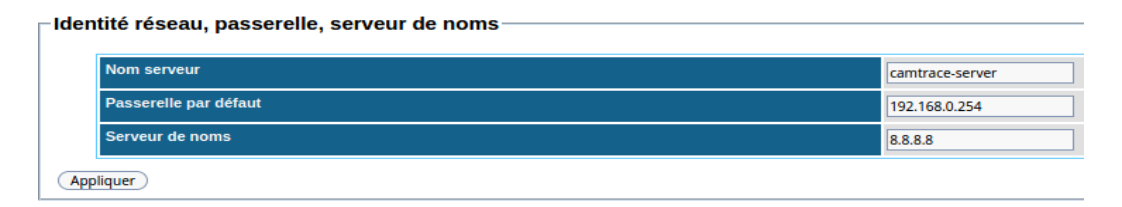

Renseignez le serveur de noms (vous pouvez indiquer "8.8.8.8" pour utiliser le "Google Public DNS"). Puis vérifiez que l'accès à internet est OK. Pour cela, se rendre à la section "Outils réseau", et d'effectuer un ping sur "[www.camtrace.com](http://www.camtrace.com/)".

Pour ajouter le serveur de temps, indiquez "europe.pool.ntp.org" (ou un autre serveur de temps en fonction de votre zone) :

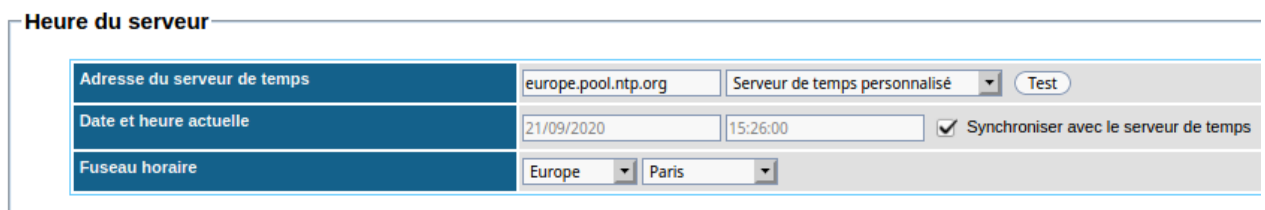

Cliquez sur "Test".

(Appliquer)

**Si le test est concluant**, vous obtenez le message suivant :

Le serveur a répondu

Dans ce cas, cochez "Synchroniser avec le serveur de temps", puis cliquez sur "Appliquer".

#### **3.9 CONFIGURATION RÉSEAU**

Par défaut, l'adresse IP indiquée est "192.168.0.100". Sur l'exemple ci-dessous, nous avons donné l'adresse "192.168.0.109" à notre serveur Camtrace, et toutes nos caméras ont été déclarées sur la plage d'adresse "192.168.0.x".

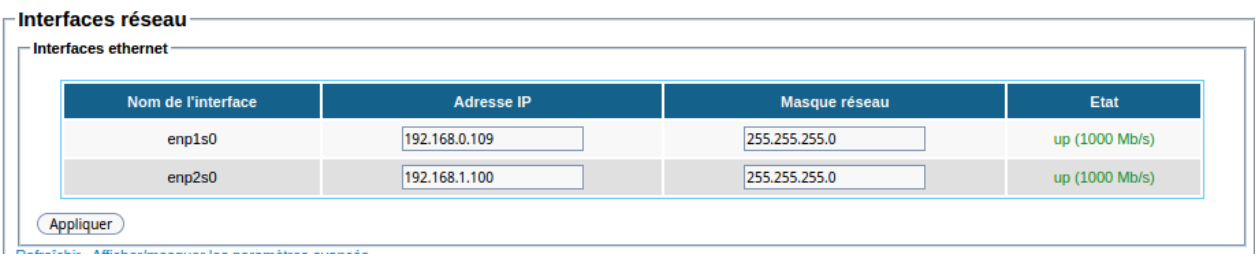

Dans notre exemple, le reste du réseau entreprise est sur la plage d'adresse "192.168.1.x". Nous recommandons, si cela est possible, de cloisonner en deux réseaux : un réseau des caméras et un réseau d'entreprise (voir ci-dessous) :

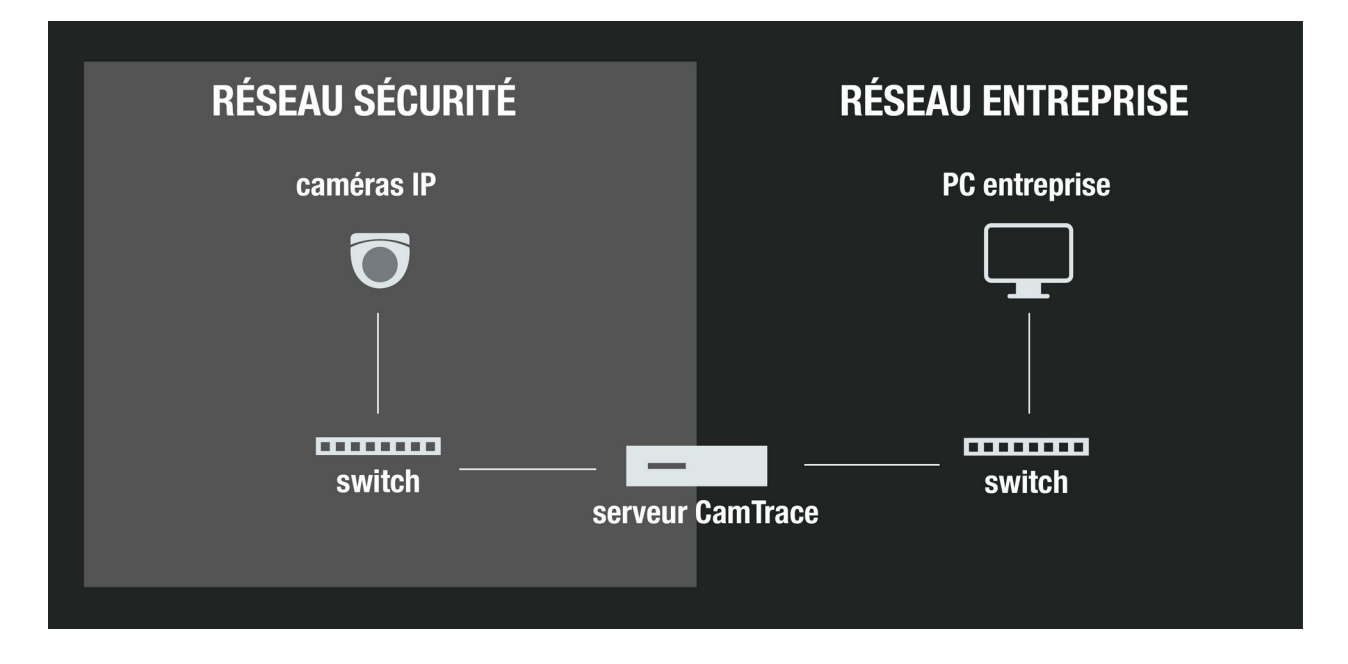

Pour tester le bon accès au serveur CamTrace depuis un poste branché sur le réseau, effectuez un ping ou utilisez **Firefox** en **navigation privée** et entrez dans la barre d'adresse l'adresse IP choisie pour le serveur CamTrace :

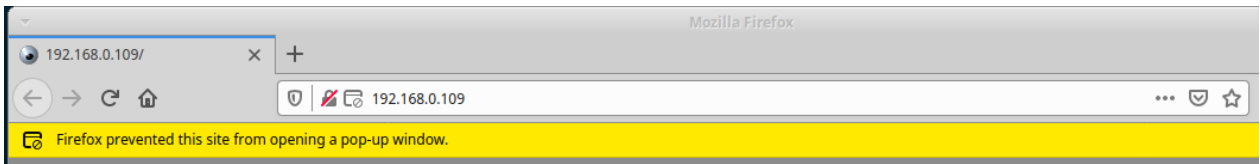

**Important** : Il est recommandé, pour configurer, **de se brancher depuis le réseau des caméras** (192.168.0.109 dans notre exemple).

Les pop-up doivent être activés dans les paramètres du Navigateur. Si les pop-up ont correctement été activés, un pop-up Camtrace apparaît :

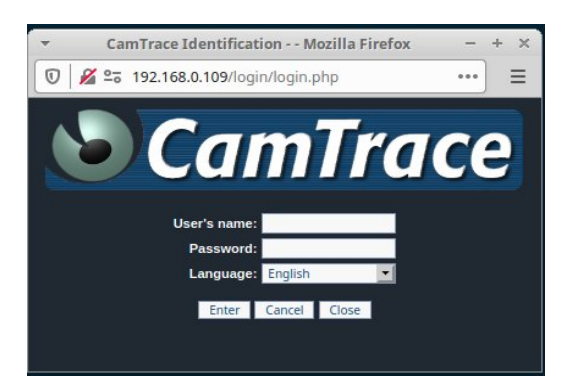

*Note : Pour rappel, l'identifiant par défaut est "admin", et le mot de passe "camtrace". Choisir la langue, puis s'authentifier.*

Si connexion OK :

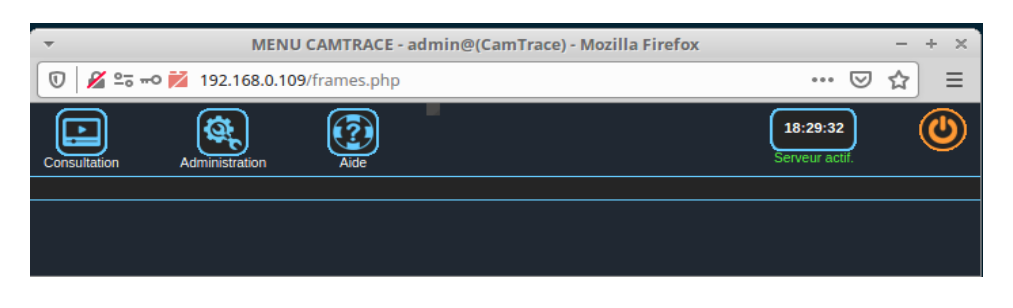

**→ Pour obtenir des informations supplémentaires sur la suite de la mise en service, se référer au guide "Guide de mise en service rapide".**

# **4 Sauvegarde et chargement d'une configuration**

La sauvegarde de configuration permet d'enregistrer dans un but de restauration les définitions et paramètres concernant les caméras, groupes, plans, utilisateurs, profils, droits, scenarios, à l'exclusion des fichiers d'image.

Le chargement d'une configuration se fait sur un serveur vierge sans enregistrements.

Le chargement peut se faire sur une version de CamTrace plus récente que celle à partir de laquelle a eu lieu la sauvegarde. Il est notamment possible d'importer dans CamTrace 8.14.1.x ou 8.15.0.x la configuration d'un serveur en version 6 et 7.

La restauration de configuration est donc destinée à :

- une machine réparée si, du fait d'une panne matérielle, notamment des disques, on a perdu tous les enregistrements,

- une machine neuve vierge en cas de migration de la licence vers un nouveau matériel.

*Note : Ne jamais charger de configuration sur un système en cours de réparation. Cette manipulation ferait définitivement perdre l'accès aux fichiers d'image.*

#### <span id="page-21-0"></span>**4.1 PROCÉDURE DE SAUVEGARDE DE LA CONFIGURATION.**

Pour sauvegarder votre ancienne configuration, connectez-vous en tant qu'administrateur sur l'interface web d'administration de votre serveur puis rendez-vous dans la section "Configuration".

En haut de la fenêtre, cliquez sur le lien "Sauver la configuration".

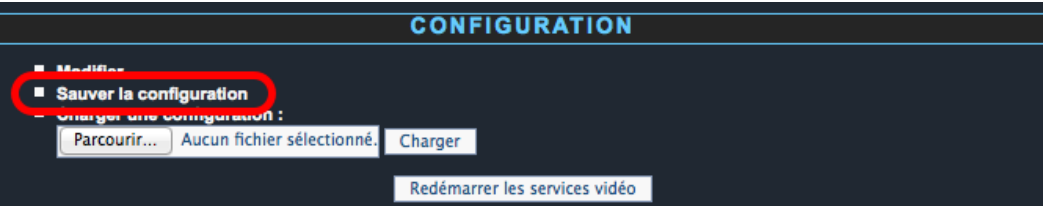

Sauvegardez le fichier Zip sur votre poste client pour un usage ultérieur.

#### **4.2 PROCÉDURE DE CHARGEMENT**

Après installation de votre CamTrace, rendez-vous dans l'interface d'administration en tant qu'administrateur. Suivez le lien "Configuration", puis cliquez sur le bouton "Parcourir..." en-desous du lien "Charger une configuration".

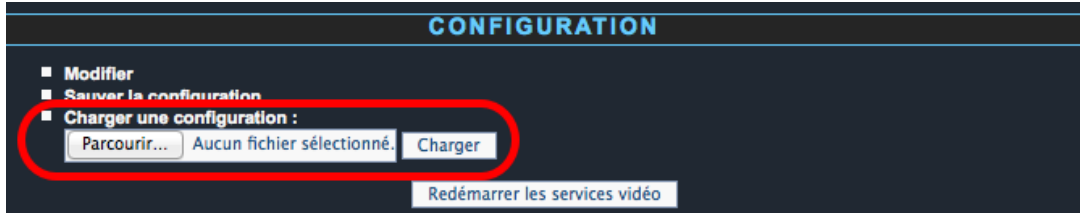

Vous devez sélectionner le fichier de sauvegarde .zip que vous avez préalablement sauvegardé à partir de votre ancienne version de CamTrace.

Si vous rechargez la configuration correspondant à une version ancienne de CamTrace, les paramètres des fonctionnalités apparues postérieurement à votre sauvegarde seront positionnées à des valeurs par défaut ou ignorées.

Cliquez ensuite sur " Charger " pour appliquer les paramètres de configuration transférables.

**Important** : Une configuration **ne doit jamais être chargée** sur un **CamTrace possédant** des enregistrements. Avant de recharger une configuration il est nécessaire de vider tous vos enregistrements des disques Data.

# **5 Réparation d'un serveur CamTrace et récupération des enregistrements.**

Si votre serveur CamTrace nécessite une réinstallation complète de la partie système, par exemple dans le cas d'un disque système endommagé, il est possible de réinstaller le système CamTrace à partir de la clé USB sans perdre les données, ceci à la condition que la ou les partition(s) réservé(es) aux données soit/soient intacte(s).

#### **Principe** :

La base de donnée de CamTrace est opérationnelle sur le disque système. Cette base de donnée contient :

- les index vers les fichiers d'images (partie changeante),

- les définitions et paramètres concernant les caméras, groupes, plans, utilisateurs, profils, droits, scenarios (partie fixe).

La totalité de la base de donnée comprenant la partie fixe et la partie changeante est automatiquement sauvegardée toutes les heures sur le ou les disques de données. Dans le cas d'une réinstallation de la partie système de CamTrace, la totalité de la base de donnée sauvegardée sur le disque Data va être restaurée sur le disque système.

La partie fixe peut être sauvegardée par l'utilisateur dans un fichier de configuration, voir [Procédure de sauvegarde de la configuration..](#page-21-0) Cette procédure de rechargement de la configuration *ne doit pas être utilisée* dans le cas d'un changement du disque système. Elle est réservée à une machine vierge de données car elle charge la totalité de la base sans index vers les images (remise à zéro de la base des images).

**Très important** : Vous devez réinstaller **la même version** de CamTrace que celle qui fonctionnait auparavant. Il faut donc préparer une clef USB bootable qui contient cette version.

#### **5.1 SERVEUR MONODISQUE**

Seule une installation réalisée en mode "Small" permet cette possibilité. Il faut tenter de réinstaller le système sur un disque qui ne boote plus et qui contient des données, en espérant que seuls les secteurs de boot ou la partie système ont été endommagés.

Dérouler l'installation comme décrit au chapitre [Installation](#page-6-0). Dans le premier menu choisir : "Install CamTrace - Repair Small (/disk kept)"

Poursuivre l'installation.

Lorsque le système a fait ses mises à jour et a rebooté, allez dans l'interface web d'administration en cliquant sur l'icône "CamTrace Admin".

Dans le bandeau web allez dans "Administration" puis dans "Système".

Dans la section "Disques logiques déclarés dans CamTrace", vous devez voir une ligne correspondant au disque unique de ce serveur.

Il faut alors double-cliquer sur le disque pour lancer la récupération.

Vous voyez apparaître un pop-up qui vous indique que la procédure d'installation a détecté une sauvegarde de la base dans le répertoire /disk. Cliquez alors sur le bouton "Restaurer".

Le système va alors rebooter une dernière fois.

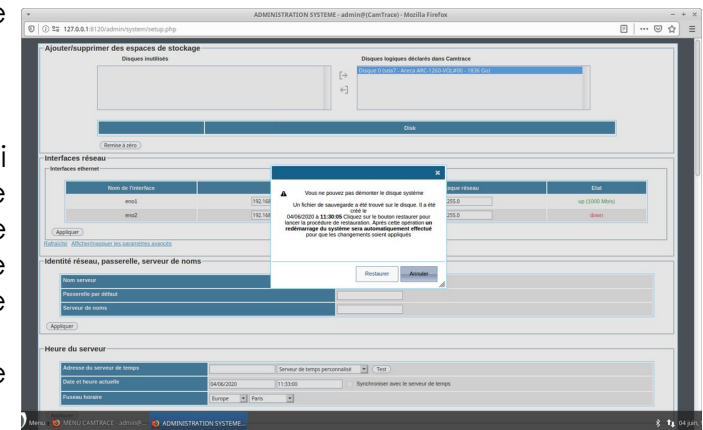

#### **5.2 SERVEUR MULTIDISQUE**

Cette procédure permet de changer un disque système endommagé. Il faut recharger le système d'exploitation sur le nouveau disque puis retrouver l'ensemble des enregistrements présents sur le ou les disque(s) Data.

Les deux premières étapes consistent à :

- changer physiquement le disque défectueux sur la machine

- graver une clef USB bootable **dans la même version** de CamTrace que celle installée auparavant. Exemple : si la dernière version installée sur votre serveur est la version "8.14.1.2", la récupération de votre système et des enregistrements ne sera possible que si vous réinstallez une version "8.14.1.2".

Dérouler l'installation comme décrit au chapitre [Installation](#page-6-0).

Dans le premier menu choisir : "Install CamTrace - Standard" ou "Install CamTrace - Large" en fonction de la taille de votre disque système.

Poursuivre l'installation.

Si le nouveau disque système est vierge, vous vous trouvez dans le [Cas de plusieurs](#page-7-1) [disques, sans système d'exploitation installé.](#page-7-1)

Si le nouveau disque système avait déjà un système d'exploitation installé vous vous trouvez dans le [Cas de disques avec détection d'un système d'exploitation](#page-8-0).

Dans les deux cas, vous allez désigner, à la procédure d'installation, le nouveau disque système. Puis cliquez sur "Erase disk and install CamTrace".

**Attention** : Ne pas choisir un des disques Data comme nouveau disque Système.

*Note : Le disque Système est, généralement, le plus petit disque en taille ou le premier disque de la liste présentée lorsqu'ils sont tous identiques.*

La procédure d'installation de la clé USB préserve les données d'un serveur multi-disque. La seule condition est que la version réinstallée sur le disque système soit identique à la version qui avait été installée.

**Attention** : Ne jamais recharger une sauvegarde de configuration si vous souhaitez préserver les enregistrements.

Déroulez ensuite l'installation normalement.

La dernière étape consiste à monter les disques Data. Procédez comme il est décrit au chapitre : [Montage des disques](#page-15-0).

A l'issue de cette procédure, lors du montage du disque Data, il vous est proposé de lancer la procédure de restauration.

**Rappel** : La restauration des enregistrements n'est possible que si vous avez réinstallé la même version que celle précédemment installée.

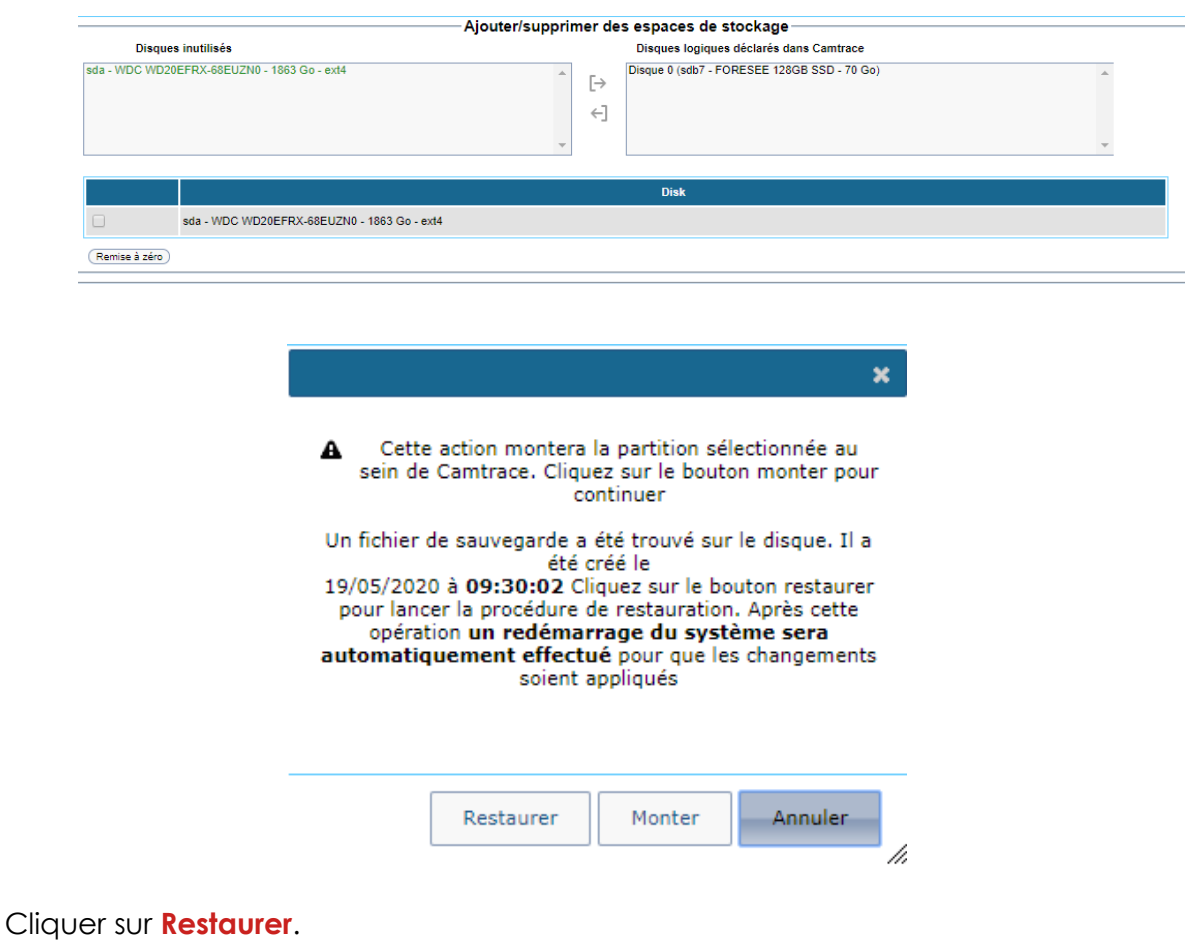

# <span id="page-26-0"></span>**6 Note sur l'utilisation du mode LiveCD**

Le menu de démarrage de la clé USB offre l'option de démarrer votre serveur en mode LiveCD. Ce menu peut notamment être utile si vous rencontrez des erreurs avec votre installation (exemple : écran noir lors du lancement de l'OS).

#### **6.1 LANCEMENT DU MODE LIVECD**

En mode LiveCD CamTrace fonctionne en mémoire vive de votre ordinateur, il n'est pas installé sur le disque de l'ordinateur.

Ce mode LiveCD permet :

- de faire tourner CamTrace sans avoir préalablement à l'installer sur le serveur, pour démonstration ou test de compatibilité du matériel.
- d'intervenir sur un serveur CamTrace pour des opérations de maintenance curative ;
- de préparer un serveur avant d'installer CamTrace (par exemple pour réinitialiser des disques utilisés par une ancienne version de CamTrace),
- pour forcer le boot loader sur un PC ne disposant pas du bios UEFI

Pour démarrer en mode LiveCD, veuillez sélectionner la première entrée du menu de boot en la mettant en surbrillance, puis appuyez sur " Entrée ".

Après la séquence de démarrage, le bureau du mode LiveCD apparaît :

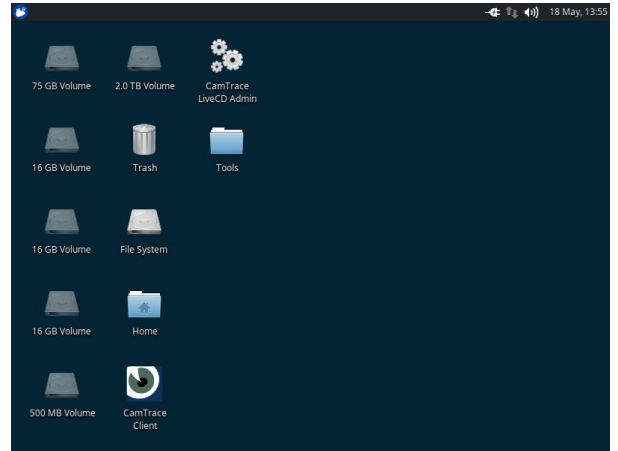

Le dossier "Tools" comprend les utilitaires suivants ci-contre.

Tools - File Manager  $+ x$ File Edit View Go Help ← → ← ▲ /home/camlive/Desktop/Tools/  $\mathfrak{C}$ DEVICES  $\bullet$ **THE** File System **Bootloader Install** GParted Keyboard Switcher 75 GB Volume 16 GB Volume  $\blacksquare$ **WARR**  $\bullet$ 16 GB Volume **Reset Admin Reset Disks** Virtual Keyboard 16 GB Volume Password 500 MB Volume 2.0 TB Volume PLACES  $\triangle$  camlive Desktop **骨 Trash NETWORK** Browse Network 6 items (1.4 kB), Free space: 2.0 GB

Bootloader Install : permet de forcer le boot (redémarrage requis) sur un serveur ne disposant pas de bios UEFI

il suffit de double cliquer sur l'icône puis de choisir le disque de boot (proposé par défaut).

Reset Disks : permet de remettre à zéro un disque qui avait été formaté avec un ancien système CamTrace sous FreeBSD. **Attention** : cette procédure détruit toutes les données de vos disques FreeBSD.

GParted permet d'intervenir sur les partitions d'un disque. En pratique cet utilitaire va servir à effacer les données de boot d'un disque système.

#### **6.2 MODIFICATION DU CLAVIER DU MODE LIVE CD**

Par défaut, le mode LiveCD utilise un clavier US. Pour changer la disposition du clavier, vous pouvez suivre la procédure suivante :

Cliquez sur l'icone bleue et blanche en haut à gauche du bureau.

Dans le menu qui apparaît, cliquez en bas à droite sur l'icône des "settings" :

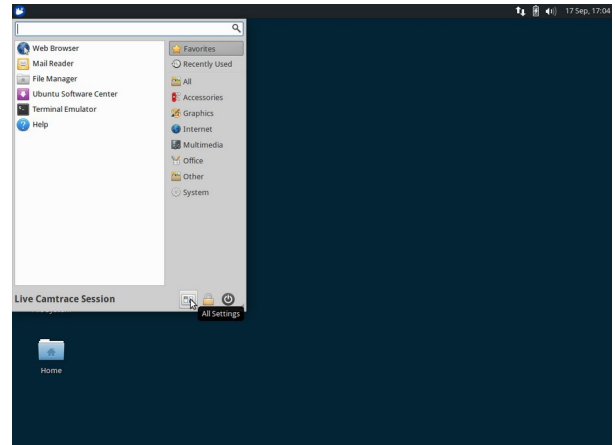

 $\mathbf D$ A 西

Dans le menu qui apparaît, choisissez " Keyboard " :

Dans les réglages "Keyboard", allez sur l'onglet "Layout", décochez la case "Use system default" puis cliquez sur le bouton "Edit" en bas de l'écran. Vous pouvez choisir la disposition de clavier qui correspond à votre matériel.

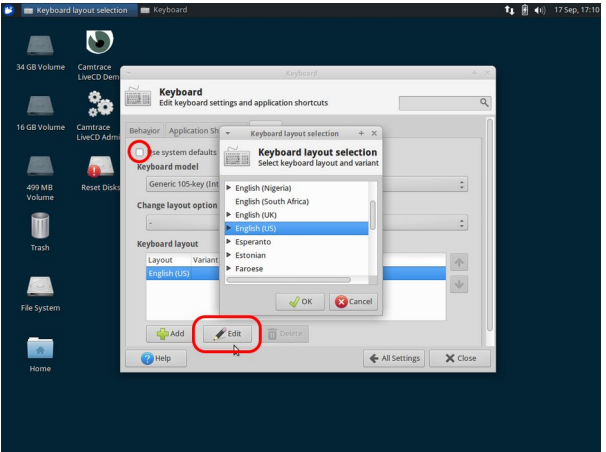

#### **6.3 UTILITAIRE GPARTED, EFFACEMENT DES PARTITIONS <sup>D</sup>'UN DISQUE SYSTÈME**

L'utilitaire *gparted* permet de visualiser et de modifier les partitions présentes sur un disque. Pour effacer toutes les données d'un disque avant sa réutilisation en tant que disque système, il est nécessaire d'effacer ces partitions. Cela est notamment nécessaire si le disque a déjà hebergé un système d'exploitation.

Une autre solution consiste à utiliser les outils de formatage des fabricants de disques pour effectuer une véritable remise à zéro du disque.

Pour visualiser les partitions vous pouvez utiliser l'utilitaire *gparted* tel qu'il apparait dans le dossier des outils "tools". Une fois l'utilitaire ouvert vous accédez aux différents disques en cliquant sur "gparted" puis sur "devices".

Pour intervenir sur les partitions il est nécessaire de lancer *gparted* en mode superutilisateur.

Pour cela rendez vous dans l'émulation de terminal.

Cliquez sur l'icone bleue et blanche en haut et à gauche du bureau LiveCD et choisissez "Emulation de terminal" dans le menu

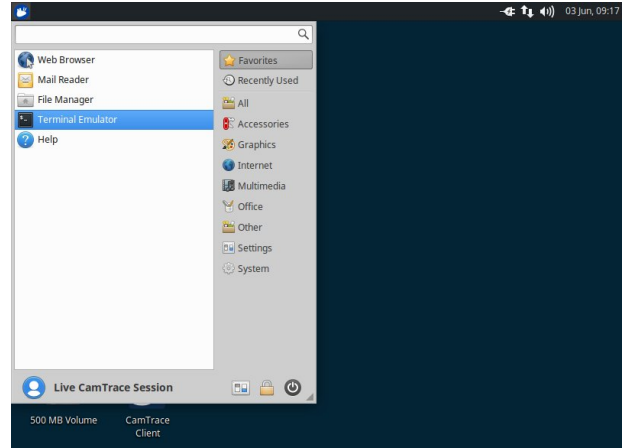

Dans le terminal tapez la commande "sudo -s" pour camive@camtrace: passer en superutilisateur. Puis lancez *gparted* en ligne de commande :

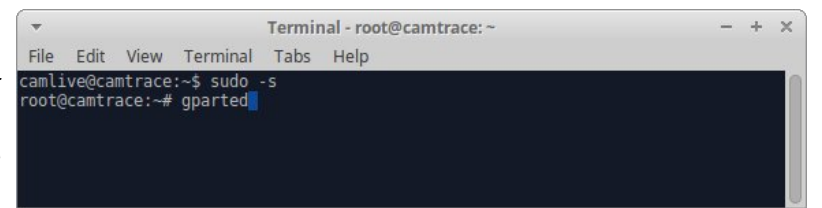

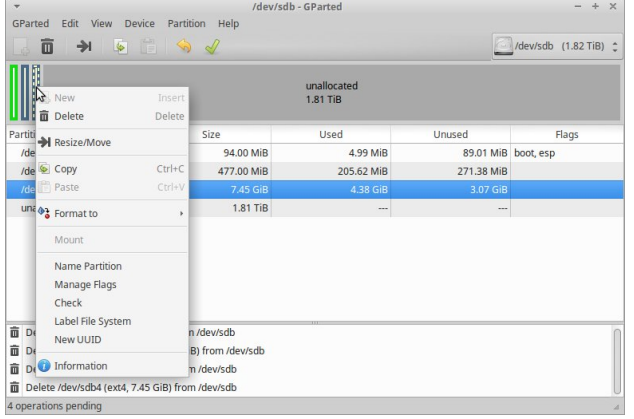

Choisissez les partitions à effacer en commençant par les dernières.

Généralement on efface toutes les partitions pour préparer le disque à une nouvelle installation.

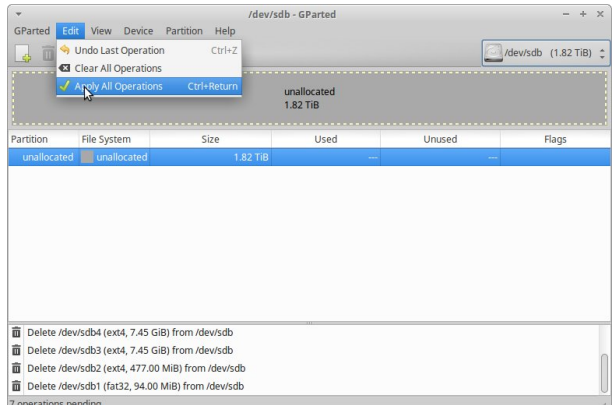

Une fois toutes les partitions effacées il faut valider. Allez dans "Edit" puis dans "Apply all operations".

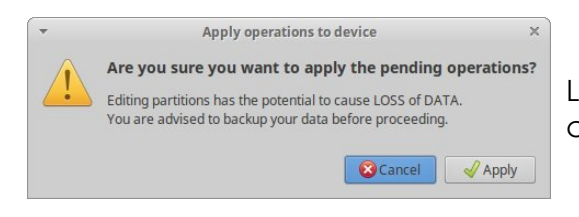

Le système demande une dernière confirmation : cliquez sur "Apply".

Pour tous renseignements complémentaires :

# **www.camtrace.com**